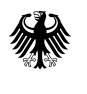

Bundesministerium für Verkehr und digitale Infrastruktur

Bundesförderung Breitband

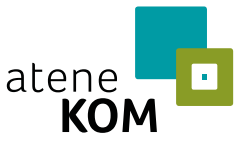

Projektträger des Bundesministeriums für Verkehr und digitale Infrastruktur

# **Relaunch des Bundesförderprogramms Breitband**

Das Bundesförderprogramm ab dem 01. 08. 2018

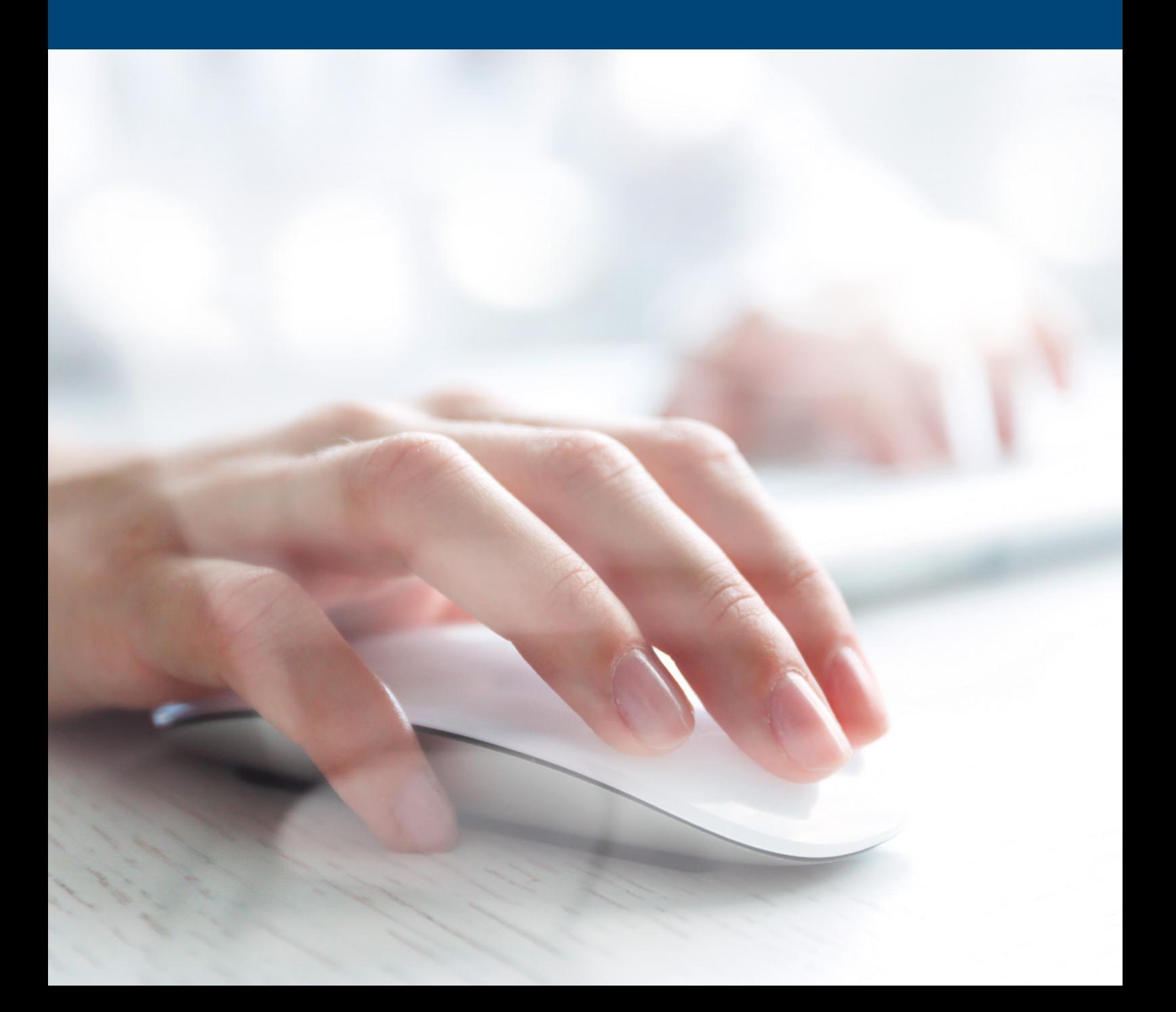

# **Inhalt**

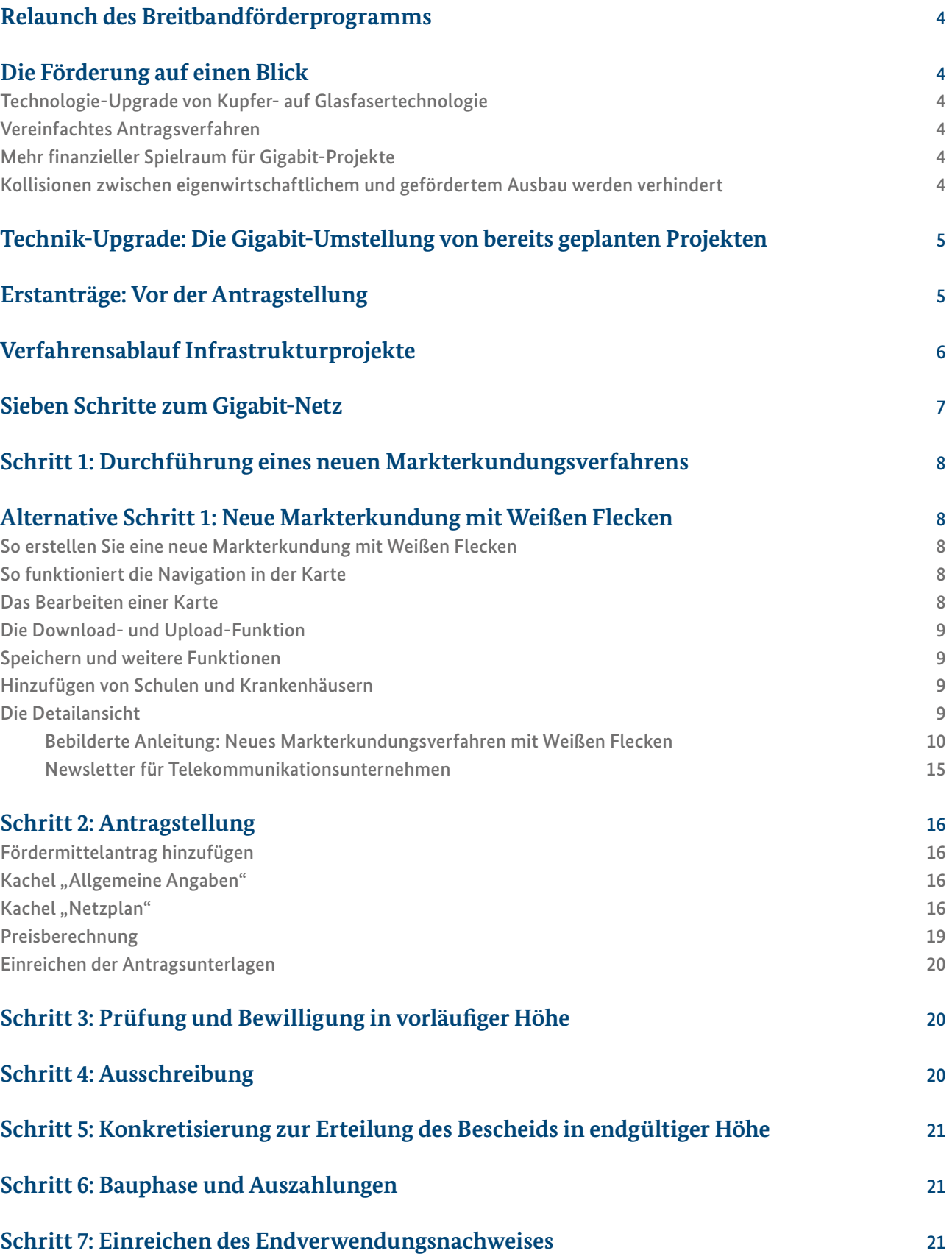

### **Relaunch des Breitbandförderprogramms**

Das Breitbandförderprogramm des Bundesministeriums für Verkehr und digitale Infrastruktur (BMVI) wurde weiterentwickelt und ermöglicht in seiner jetztigen Fassung ein wesentlich schnelleres und effizienteres Verfahren für die Antragstellung. Alle noch verbliebenen Weißen Flecken (verfügbare Brandbreite ≤ 30 Mbit/s) können nun schneller an das Gigabit-Netz angeschlossen werden. Mit der neuen Förderrichtlinie schafft das BMVI die Rahmenbedingungen für den Gigabit-Ausbau.

# **Die Förderung auf einen Blick**

### Technologie-Upgrade von Kupfer- auf Glasfasertechnologie

- Kommunen, die bislang auf Kupfertechnologie gesetzt haben, können ihr Projekt noch bis Jahresende 2018 auf Glasfaser umstellen.
- Dafür werden die Bundesmittel entsprechend aufgestockt. Die Länder können den höheren Eigenmittelbeitrag der Kommune übernehmen.

#### Vereinfachtes Antragsverfahren

- Künftig werden die Anträge fortlaufend bearbeitet und nicht mehr über einen mehrmonatigen Zeitraum gesammelt. Die Bewertung der Anträge anhand eines Kriterienkatalogs (Scoring) entfällt. Dadurch können die Fördermittel zügig nach Einreichung des Antrages bewilligt werden.
- In Zukunft können Kommunen die Förderfähigkeit des beantragten Gebiets mit dem Ergebnis des Markterkundungsverfahrens nachweisen.
- Ein Wirtschaftlichkeitsvergleich zur Begründung des gewählten Fördermodells (Wirtschaftlichkeitslücken- oder Betreibermodell) ist künftig nicht mehr erforderlich.
- Bei der Antragstellung reicht es künftig aus, dass die einreichende Kommune eine vorläufige Schätzung des voraussichtlichen Förderbedarfs vornimmt. Der Förderbedarf wird anhand der zugrunde liegenden Schätzung automatisiert vorgeschlagen und kann nachträglich angepasst werden. Ein detaillierter Finanzierungsplan ist zur Antragstellung nicht mehr erforderlich.

#### Mehr finanzieller Spielraum für Gigabit-Projekte

- Der Förderhöchstbetrag des Bundes wird von 15 auf 30 Millionen Euro erhöht.
- Sollten sich Projekte im Zuge der Ausschreibung verteuern, ist in Zukunft der im Ausschreibungsverfahren ermittelte Marktpreis maßgeblich. Die vorläufige Schätzung einer Kommune bei Antragstellung stellt lediglich einen Richtwert dar.
- Die Übernahme des kommunalen Eigenanteils von zehn Prozent durch die Länder ist nicht mehr nur bei Kommunen im Haushaltssicherungsverfahren möglich, sondern auch bei finanzschwachen Kommunen.

### Kollisionen zwischen eigenwirtschaftlichem und gefördertem Ausbau werden verhindert

- Das Markterkundungsverfahren wird von vier auf mindestens acht Wochen verlängert. Telekommunikationsunternehmen können dadurch die hohe Anzahl von gleichzeitigen Markterkundungsverfahren leisten und den einreichenden Kommunen detailreichere Informationen geben.
- Das jeweilige Telekommunikationsunternehmen muss seine Meldung im Markterkundungsverfahren durch einen validen Meilensteinplan für den geplanten Ausbau stützen.
- Sollte in einem Förderprojekt die wirtschaftliche Tragfähigkeit durch nachträgliche Ausbaubekundungen in Frage gestellt werden, kann die Fördersumme nachfolgend angehoben werden. Unerwartete Einnahmeausfälle, die sich aus dem konkurrierenden Angebot ergeben und die damit entstehende größere Wirtschaftlichkeitslücke, werden dadurch ausgeglichen.

Anträge können seit dem 01.08.2018 auf www.breitbandausschreibungen.de gestellt werden.

# <span id="page-4-0"></span>**Technik-Upgrade: Die Gigabit-Umstellung von bereits geplanten Projekten**

- Mit Hilfe eines Technik-Upgrades ist die Umstellung auf eine nachhaltigere und leistungsfähigere Netzinfrastruktur (Gigabit-Netz) noch bis Jahresende zulässig. Dabei ist eine vollständige Umstellung auf ein Gigabit-Netz notwendig.
- Kommunen, die bisher den Ausbau im Gesamten oder teilweise mit FTTC (Fiber to the Curb) planen, können diesen auf FTTB (Fiber to the Building) abändern.

Für die technische Umstellung des Projekts ist ein Änderungsantrag notwendig. Änderungsanträge für das Upgrade können bis 31.12.2018 unkompliziert auf dem zentralen Online-Portal www.breitbandausschreibungen.de gestellt werden.

• Dazu wird dem Antragsteller die Kachel "Upgrade" freigeschaltet.

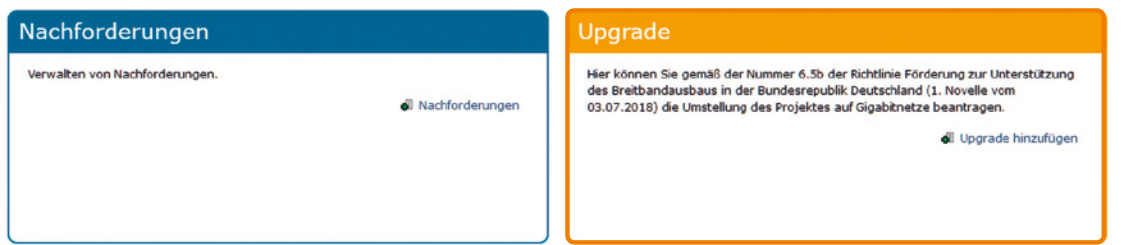

- Benötigt werden hier zunächst die Angaben zur Anzahl der Haushalte, Unternehmen und Schulen, die von der Förderung profitieren sollen. Auch die Mehrkosten sowie eine Angabe zur zusätzlich benötigten Bundesförderung werden im Formular nachgefragt. Sind diese Angaben eingegeben, ist die Kachel vollständig bearbeitet. Durch einen Mausklick auf "Upgrade einreichen" wird ein PDF-Dokument mit den Angaben des Antragstellers generiert, das ausgedruckt und unterschrieben an die Bewilligungsbehörde postalisch oder per Fax übersandt wird. Mit der Einreichung ist das Upgrade beantragt.
- Es liegt im pflichtgemäßem Ermessen der Bewilligungsbehörde, den Bundesanteil für das Upgrade aufzustocken. Die Länder können entsprechend den Landesanteil erhöhen und darüber hinaus den höheren Eigenmittelbeitrag der Kommune übernehmen. Für das Upgrade sind keine Dokumentationspflichten wie z.B. die Einreichung eines Netzplans notwendig.
- Die Möglichkeit zur Umstellung besteht ausschließlich für Förderprojekte, die noch keinen Bescheid über eine Zuwendung in abschließender Höhe erhalten haben und bei denen das Auswahlverfahren noch nicht abgeschlossen ist (z.B. Vertragsabschluss mit einem Telekommunikationsunternehmen).

### **Erstanträge: Vor der Antragstellung**

- Registrieren Sie sich auf dem zentralen Online-Portal www.breitbandausschreibungen.de über die dafür eingerichteten Formulare.
- Sie erhalten ein Dokument (PDF) zum Ausfüllen
- Das ausgefüllte Dokument schicken Sie dann an: atene KOM GmbH, Invalidenstraße 91, 10115 Berlin.
- Dort werden Ihre Daten verifiziert.
- Sind Ihre Daten korrekt, wird Ihr Zugang freigeschaltet und Sie können sich in das zentrale Online-Portal einloggen.
- Nun können Sie Ihren Arbeitsbereich definieren.
- Legen Sie anschließend ein neues Projekt an.

## <span id="page-5-0"></span>**Verfahrensablauf Infrastrukturprojekte**

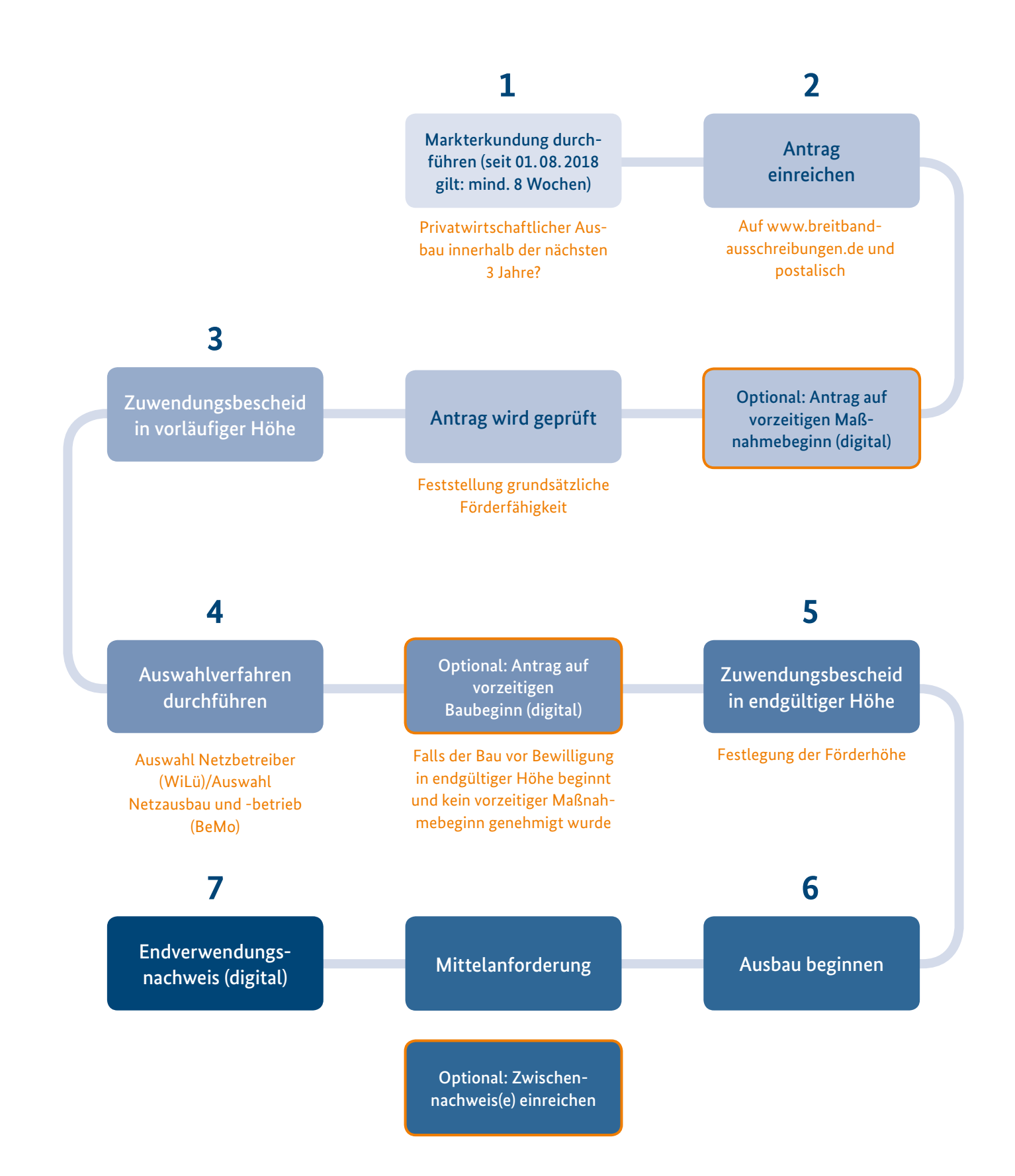

# <span id="page-6-0"></span>**Sieben Schritte zum Gigabit-Netz**

Anhand der folgenden Aufzählung zeigen wir den Weg zum Gigabit-Netz auf, der durch den Relaunch des Bundesförderprogramms vereinfacht wird.

#### Durchführung eines Markterkundungsverfahrens auf **www.breitbandausschreibungen.de**

- Die Gebietskarte wird auf www.breitbandausschreibungen.de bereitgestellt.
- Meldungen der beteiligten Unternehmen über die Einreichung von Kartenmaterial und über die Erschließungsabsichten erfolgen direkt auf www.breitbandausschreibungen.de.
- Das Verfahren läuft mindestens 8 Wochen.

#### Antragstellung

- Für die Antragstellung können die Kommunen eigene Karten oder die Karte des Projektgebiets nutzen, die schon seit dem Markterkundungsverfahren unter www.breitbandausschreibungen.de bereit steht.
- Die Kommune kann auch einen vorzeitigen Maßnahmebeginn beantragen.

#### Zuwendungsbescheid in vorläufiger Höhe

- Die Kommune erhält einen Bescheid mit einer vorläufigen Förderhöhe
- Ihr wird auferlegt, mit dem Auswahlverfahren spätestens 6 Monate nach Erhalt des Bescheids zu beginnen.

#### Auswahlverfahren

**5**

**1**

**2**

**3**

**4**

**6**

**7**

- Der Kommune werden ein Leitfaden und Muster zur Durchführung des Verfahrens an die Hand gegeben.
- Die Handreichung für Zuwendungsempfänger bei der Durchführung des Auswahlverfahrens steht Ihnen auf www.breitbandausschreibungen.de zur Verfügung und kann Ihnen als Orientierungshilfe im Auswahlverfahren dienen.

#### Erteilung des Bescheids in endgültiger Höhe

- Mit den Vergabeunterlagen müssen drei Versicherungen und Erklärungen mit eingereicht werden die entsprechenden Dokumente stehen Ihnen in der Kachel "Dokumente der Zuwendungsgeber" auf www.breitbandausschreibungen zur Verfügung.
- Die Bewilligungsbehörde hält in einem Bescheid die Förderhöhe entsprechend des im Auswahlverfahren ermittelten Marktpreises fest.

#### Bauphase und Auszahlungen

- Ausgezahlt wird nach von der Kommune eingereichtem Mittelanforderungsformular.
- Die Bewilligungsbehörde kann Probemessungen durchführen.
- Das "Merkblatt zur Mittelanforderung für Infrastrukturmaßnahmen" auf www.atenekom.eu dient Ihnen als Anleitung.

#### Endverwendungsnachweis und Schlussrechnung

- Die Kommune erhält die Informationen zum Endverwendungsnachweis vom ausbauenden Unternehmen.
- Die Informationen zum Endverwendungsnachweis gibt die Kommune an die Bewilligungsbehörde weiter.
- Die Auszahlung der Schlussrate erfolgt nach erfolgreicher Prüfung des Sachberichts und des zahlenmäßigen Nachweises durch die Bewilligungsbehörde.

# <span id="page-7-0"></span>**Schritt 1: Start eines neuen Markterkundungsverfahrens**

- Fügen Sie zuerst ein Gebiet hinzu, in dem Sie die Markterkundung durchführen wollen.
- Im Bereich "Markterkundungen (ME)" können Sie dann eine neue Markterkundung auf Basis des von Ihnen angelegten Gebiets hinzufügen.
- Alternativ können Sie mit einem Mausklick auf "Markterkundung mit Weißen Flecken hinzufügen" auf ein Muster zugreifen, das eine Karte mit Weißen Flecken anbietet, die auch bearbeitet oder durch eigene Karten ersetzt werden kann (s. Abb. 1). Nachfolgend finden Sie eine detaillierte Beschreibung.
- Im Formular werden der Name der Markterkundung, das Projektgebiet, die Projektbeschreibung, die Fristen (seit 01.08.2018: acht Wochen, davor vier Wochen), die öffentliche Förderung durch weitere Förderprogramme und die zu erbringenden Mindestnachweise angegeben.
- Nach Speicherung der Daten können Sie die Markterkundung veröffentlichen. Danach können die Daten nicht mehr bearbeitet werden.

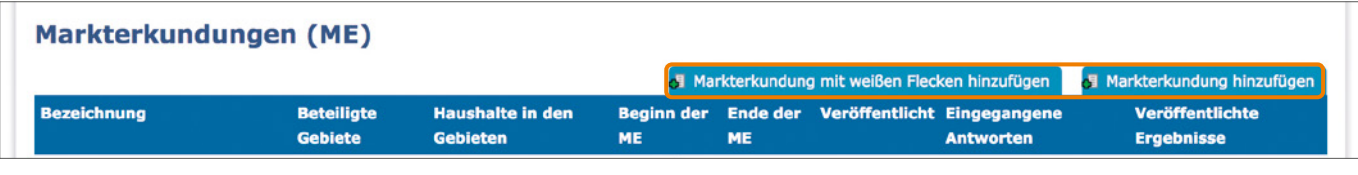

Abbildung 1

# **Alternative Schritt 1: Neue Markterkundung mit Weißen Flecken**

### Erstellen einer neuen Markterkundung mit Weißen Flecken

- Navigieren Sie im angelegten Projekt zum Bereich der Markterkundung. Hier sind alle Markterkundungen im Projekt einsehbar.
- Oberhalb der Tabelle können Sie "Markterkundung mit Weißen Flecken hinzufügen" (neue Markterkundung) auswählen.
- Bei Auswahl "Markterkundung mit Weißen Flecken hinzufügen" werden Sie zum entsprechenden Formular weitergeleitet. Hier werden:
	- Name der Markterkundung
	- Kommunale Gebietskörperschaft
	- Projektbeschreibung
	- Fristen (Dauer: acht Wochen)
	- öffentliche Förderung aus anderen Programmen
	- Nachweise und Sonstiges angegeben.
- Nach Speicherung werden Sie zur Karte entsprechend des Regionalschlüssels weitergeleitet.

### Navigation in der Karte

- Die Karte verfügt über Zoom-Buttons.
- Per Doppelklick zoomen Sie zum ausgewählten Punkt.
- Mit dem Mausrad zoomen Sie in die Karte hinein oder hinaus.
- Durch Mausklick und Ziehen navigieren Sie innerhalb der Karte.
- Wenn Sie die grünen Punkte anklicken, werden die entsprechende Schule oder das entsprechende Krankenhaus markiert.
- Bei Antrag eines Landkreises werden alle Kommunen und Gemeinden in einer Liste dargestellt und können ausgewählt werden. Die Karte navigiert dann direkt zur ausgewählten Gemeinde.
- Nach Aktivieren oder Deaktivieren der Schulen oder Krankenhäuser befinden Sie sich im Bearbeitungsmodus.

### Bearbeiten einer Karte

• Auf der Karte angezeigte Weiße Flecken können angeklickt werden. So aktivierte Weiße Flecken können durch Halten und Ziehen verändert werden.

- <span id="page-8-0"></span>• Neue Weiße Flecken können mit Hilfe des Stift-Buttons hinzugefügt werden.
- Aktivierte Weiße Flecken können durch den (-)-Button gelöscht werden.
- Der rote Clipboard-Button löscht alle Weiße Flecken auf der Karte.
- Nutzen Sie Shift/Umschalt + Mausklick, um mehrere Weiße Flecken zu aktivieren.

#### Download- und Upload-Funktion

- Beim Download werden alle auf der Karte sichtbaren Weißen Flecken in einer GeoJSON-Datei gespeichert.
- Der Link wird angezeigt, sobald eine Datei für den Download bereitgestellt wurde.
- Beim Upload ausgewählte und hochgeladene Dateien werden in der Karte dargestellt. Die Daten müssen für die Darstellung zwingend dem GeoJSON-Format entsprechen.

#### Speichern und weitere Funktionen

- Karten mit Weißen Flecken können Sie jederzeit speichern. Nach dem Speichern sind Veränderungen weiterhin möglich.
- Sie können jederzeit den Originalzustand der Karte (Status vor der Bearbeitung) wiederherstellen.

#### Hinzufügen von Schulen und Krankenhäusern

- Mit dem (+)-Button fügen Sie Schulen und Krankenhäuser hinzu.
- Nach dem Drücken des (+)-Buttons markieren Sie die Koordinaten der Schule oder des Krankenhauses auf der Karte.
- Nach Eingabe werden die Daten in der Karte angezeigt.
- In der Tabelle unterhalb der Karte werden nur Schulen und Krankenhäuser in der Nähe von Weißen Flecken aufgelistet.

#### Detailansicht

- In der Detailansicht können alle angegebenen Informationen eingesehen werden.
- Diese Informationen können bis zur Veröffentlichung bearbeitet werden.
- Sollte der Antragssteller Fragen haben oder Hilfe benötigen, kann er sich telefonisch an die Berater der atene KOM wenden (Beratungshotline: 030 2332 49 777).
- Die Support-Funktion bietet die Möglichkeit, dass ein Berater der atene KOM auf die bearbeiteten Seiten des Antragstellers zugreifen und Hilfestellung leisten kann.
- Damit die Berater auf die entsprechenden Seiten innerhalb der ADB zugreifen können, muss der Antragsteller die Support-Funktion eingeschaltet haben.
- Solange der Support-Modus aktiviert ist, kann die Markterkundung nicht veröffentlicht werden.
- Die Veröffentlichung kann ausschließlich durch den registrierten Benutzer erfolgen.

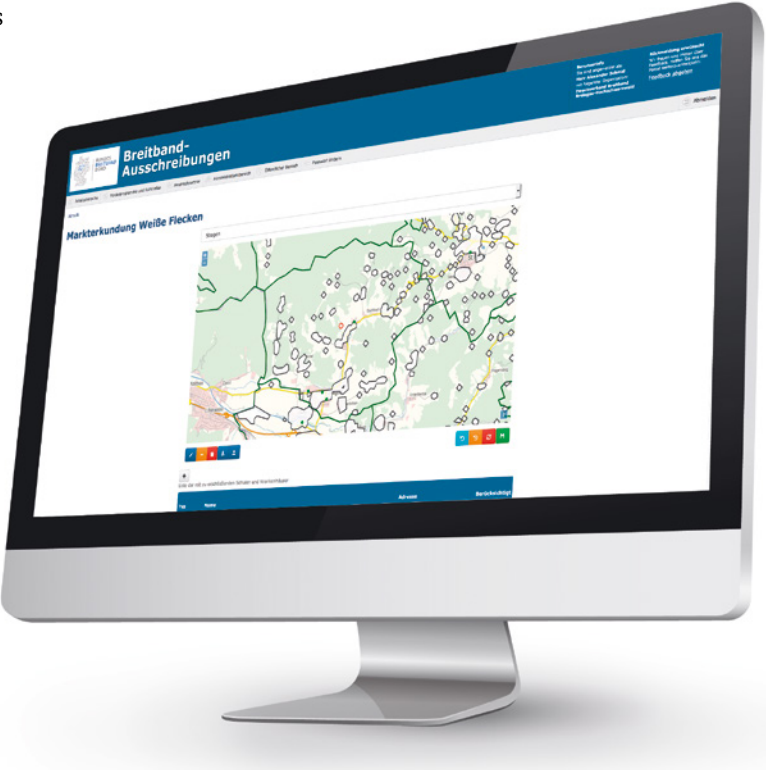

### <span id="page-9-0"></span>Bebilderte Anleitung: Neues Markterkundungsverfahren mit Weißen Flecken

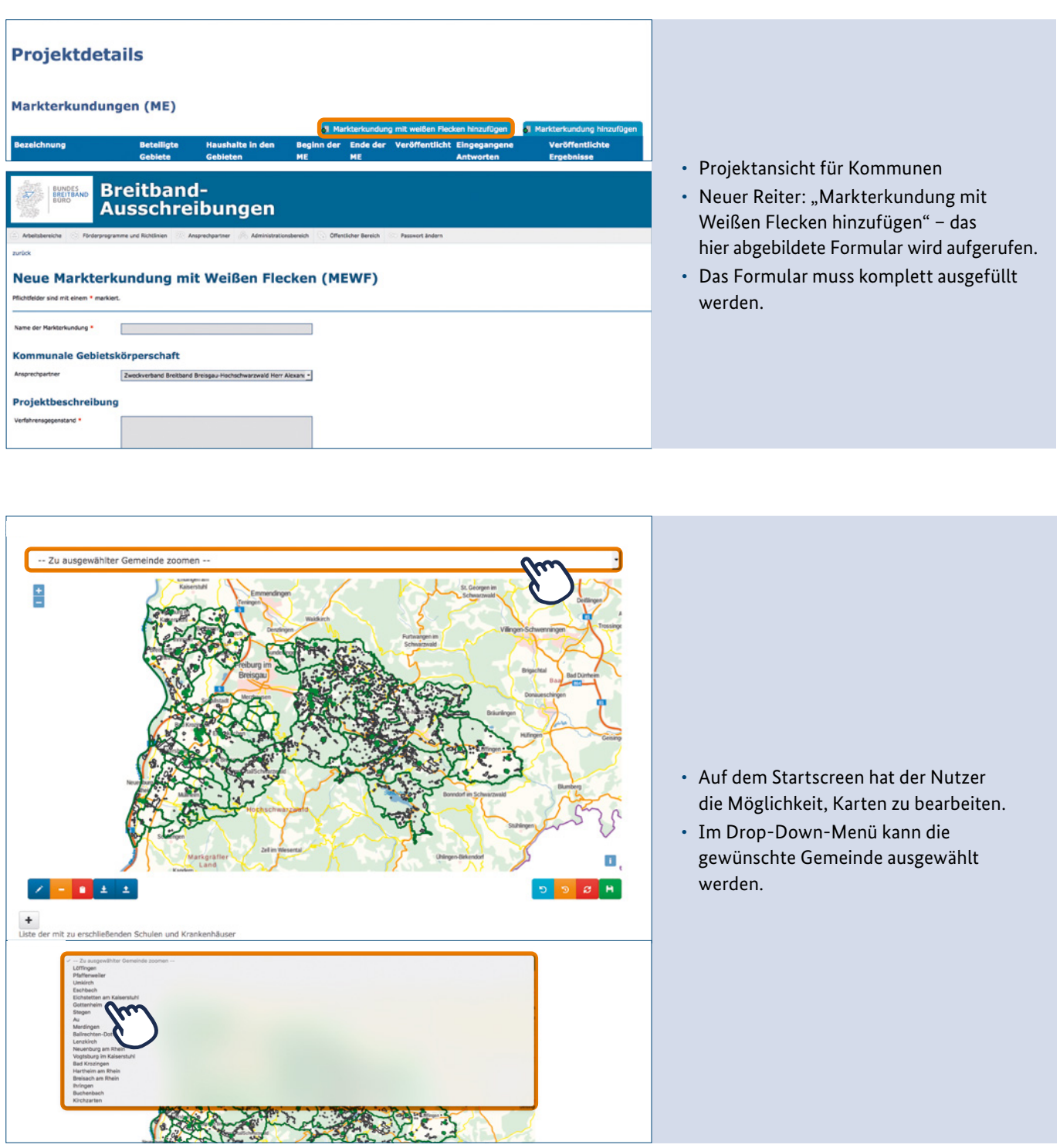

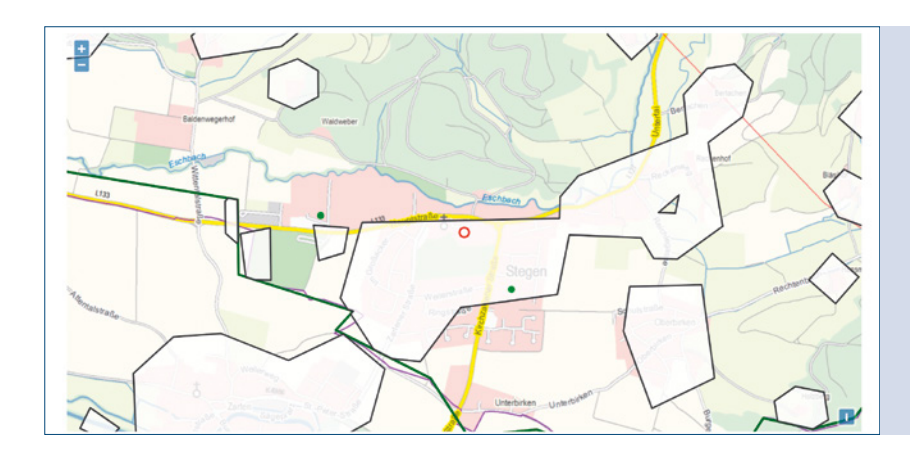

• Die Zoomfunktion erlaubt eine genaue Betrachtung der gewählten Gemeinde.

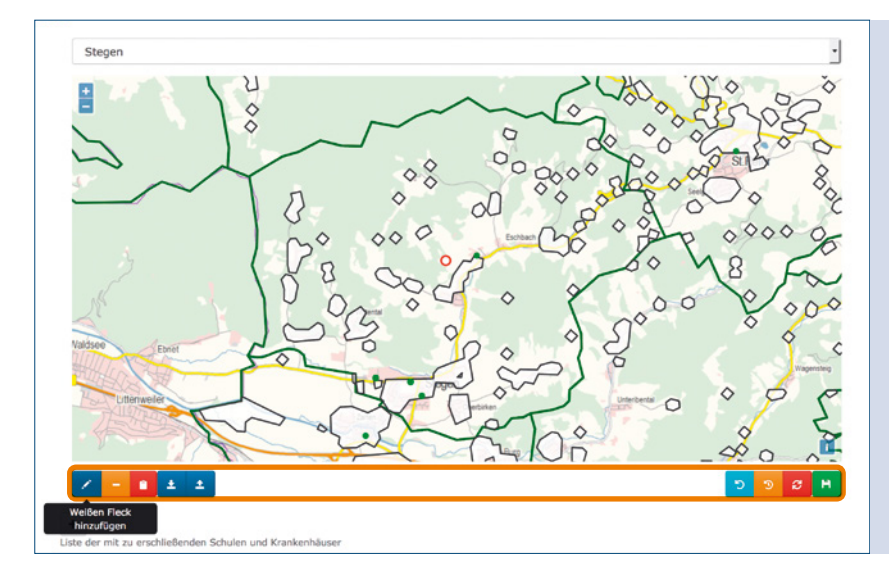

• Verschiedene Instrumente zur Bearbeitung der Karten stehen zur Verfügung.

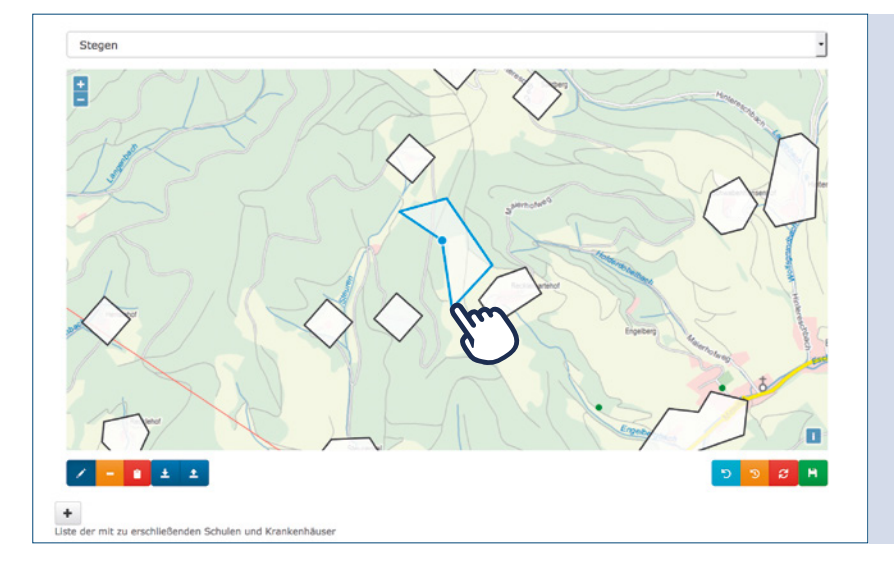

• Weiße Flecken können in dieser Darstellung hinzugefügt oder gelöscht werden.

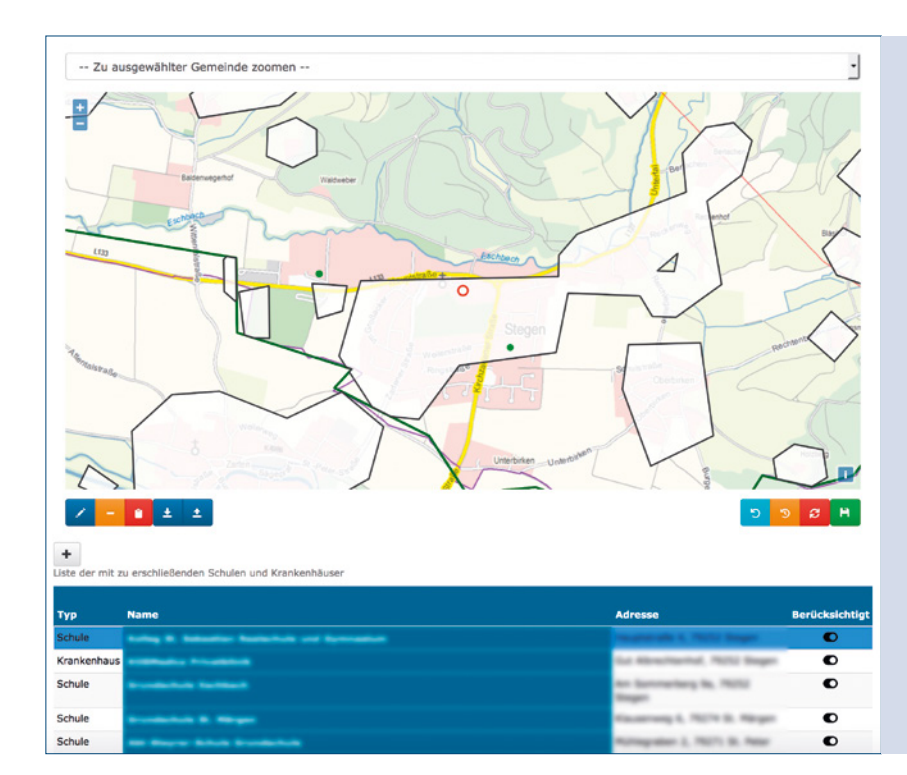

• Alle gespeicherten Schulen und Krankenhäuser der Gemeinde werden angezeigt.

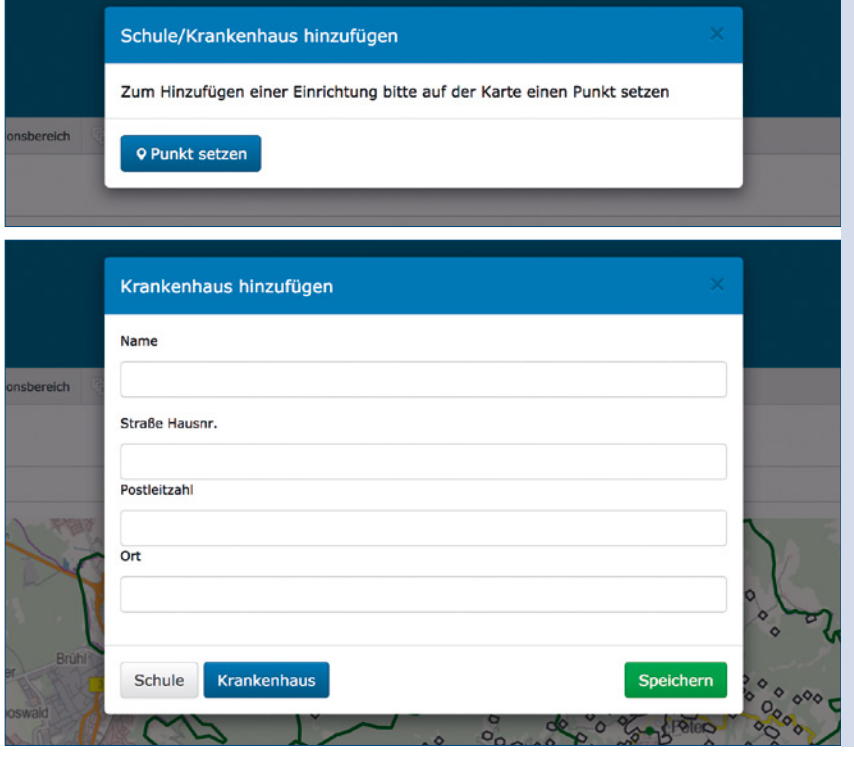

• Der Nutzer hat die Möglichkeit, neue Bedarfsträger hinzuzufügen (hier z.B. ein Krankenhaus).

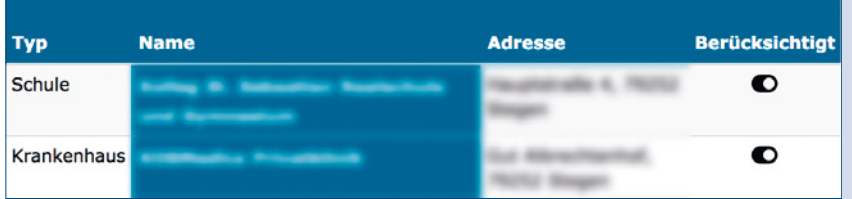

• Neue Bedarfsträger werden in die Liste der Bestehenden eingeordnet.

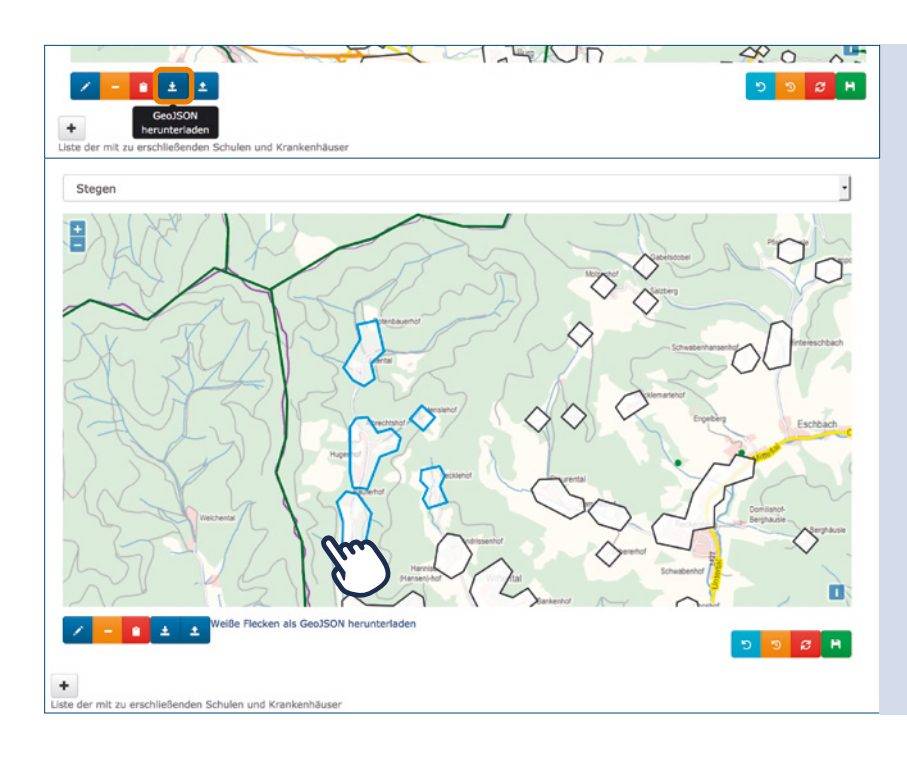

• Download-Funktion: Durch Mausklick auf die Schaltfläche "GeoJSON herunterladen" können ausgewählte Weiße Flecken heruntergeladen und in einem separaten Programm bearbeitet werden.

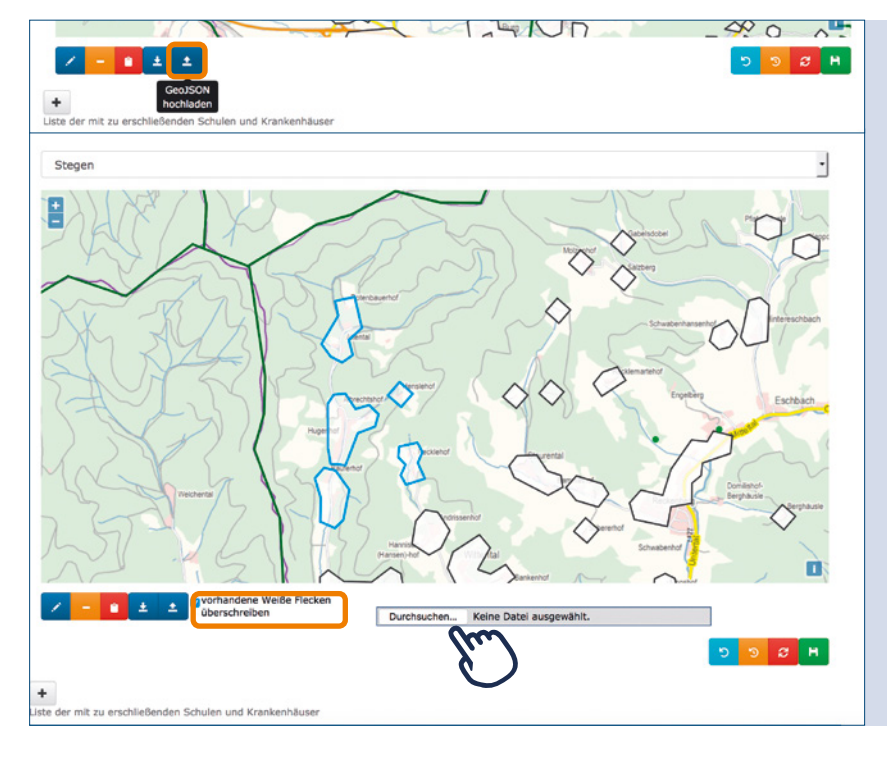

- Upload-Funktion: Durch Mausklick auf die Schaltfläche "GeoJSON hochladen" können eigene Daten hochgeladen werden.
- Die vorhandenen Weißen Flecken können überschrieben werden oder bleiben auf der Karte bestehen.

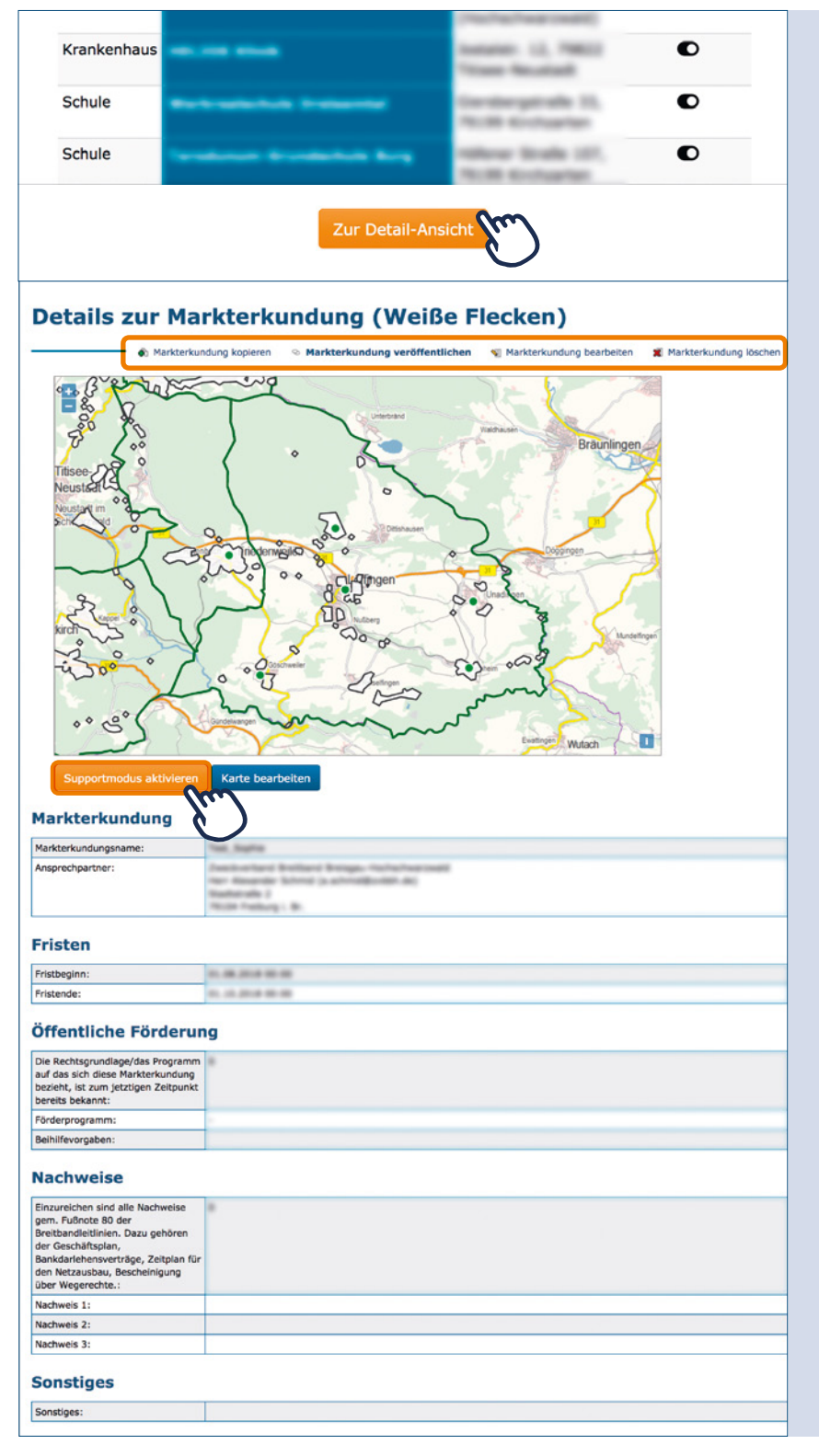

- Unter dem Menüpunkt "Detailansicht" hat der Benutzer die Möglichkeit, die Markterkundung nachträglich zu bearbeiten.
- Sollte bei der Bearbeitung Hilfe benötigt werden, kann der Support-Modus aktiviert werden. Das ermöglicht auch dem Berater der atene KOM, die Karte zu bearbeiten.
- Die Karte kann nur bearbeitet werden, solange die Markterkundung noch nicht veröffentlicht worden ist.

Folgende Werkzeuge stehen dem Antragsteller zur Verfügung:

- Ansicht Markterkundung
- Die Markterkundung kann kopiert, bearbeitet, gelöscht oder veröffentlicht werden.
- Support-Modus: Mit Einwilligung des Nutzers kann ein Berater der atene KOM die Karte einsehen, gezielt Fragen beantworten und Hilfestellung geben.

#### <span id="page-14-0"></span>Newsletter für Telekommunikationsunternehmen

Г

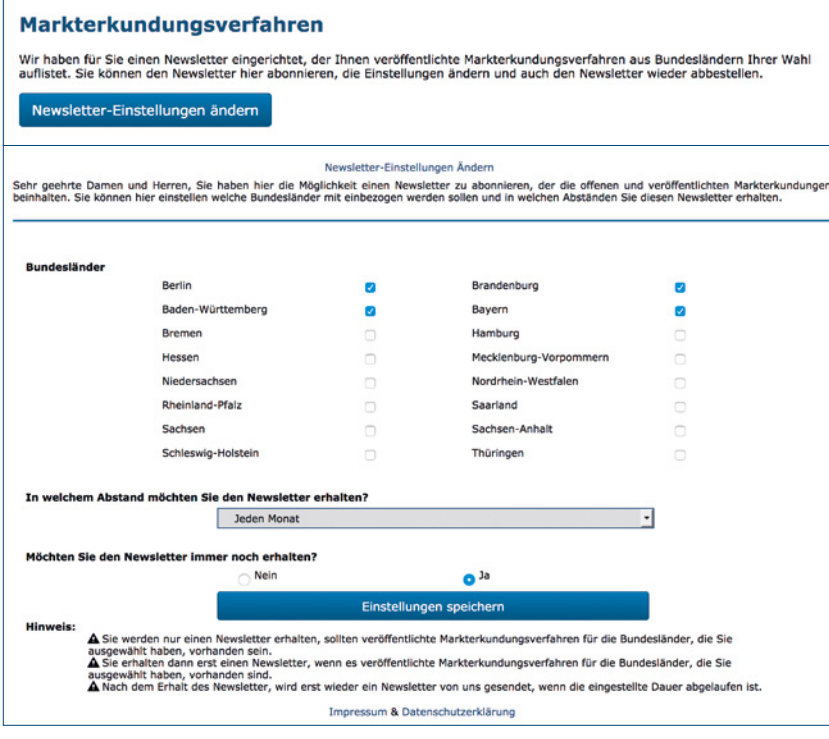

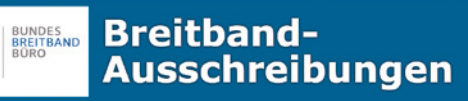

#### **Markterkundungs-Newsletter**

Sehr geehrte Damen und Herren wir senden Ihnen hiermit die Markterkundungsverfahren von den Bundesländern, die Sie ausgewählt haben.

#### Markterkundungen für Bayern:

nntmachung Markterkundung Gemeinde Ingenried

Die Gemeinde Ingenried beabsichtigt im Rahmen der Förderung zur Unterstützung des Breitbandausbaus in der Bundesrepublik Deutschland<br>einen flächendeckenden Ausbau eines Next Generation Access Network (NGA). Die geförderten

#### nachung Markterkundung Gemeinde Schwabsoien

Die Gemeinde Schwabsoien beabsichtigt im Rahmen der Förderung zur Unterstützung des Breitbandausbaus in der Bundesrepublik<br>Deutschland einen flächendeckenden Ausbau eines Next Generation Access Network (NGA). Die gefördert

#### Zu dieser Markterkundung

Zu dieser Markterkundung

ntmachung Markterkundung Gemeinde Hohenfurch

Die Gemeinde Hohenfurch beabsichtigt im Rahmen der Förderung zur Unterstützung des Breitbandausbaus in der Bundesrepublik<br>Deutschland einen flächendeckenden Ausbau eines Next Generation Access Network (NGA). Die geförderte

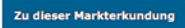

Falls Sie diesen Newsletter nicht mehr erhalten möchten, ändern Sie Ihre Newsletter-Einstellungen hier

- Telekommunikationsunternehmen (TKU) können einen Newsletter zu den Markterkundungen abonnieren und verwalten.
- Mit dem Newsletter erhalten die TKU eine Liste mit neuen Markterkundungen in den Ländern, die sie vorher auswählen können.
- Die TKU erhalten Informationen über den Zeitraum der Markterkundung.
- Ein Link direkt zum jeweiligen Markterkundungsverfahren erspart die Suche nach den Markterkundungen.

# <span id="page-15-0"></span>**Schritt 2: Antragstellung**

#### Fördermittelantrag hinzufügen

- Nach Anlegen eines Projekts in Ihrem Arbeitsbereich können Sie durch einen Mausklick auf "Fördermittelantrag hinzufügen" einen Antrag anlegen und diesen bearbeiten (s. Abb. 2).
- Für die Bearbeitung stehen Ihnen verschiedene Kacheln zur Verfügung. Rot eingefärbte Kacheln bedeuten, dass Sie diese bearbeiten müssen, um Ihren Antrag zu finalisieren. (s. Abb. 3)
- Nach der Eingabe wird die Kachel blau. Dies bedeutet, dass sie vollständig ausgefüllt wurde.

#### **Eördermittelanträge**

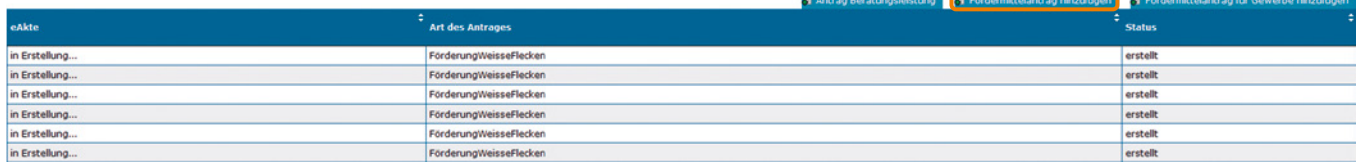

Abbildung 2

#### Kachel "Allgemeine Angaben"

- In der Kachel "Allgemeine Angaben" werden Angaben zu Organisation/Antragsteller, Projektverantwortlichem und vorzeitigem Maßnahmebeginn abgefragt (s. Abb. 4).
- Bei Landkreisen und Zweckverbänden ist es notwendig, einen Nachweis für einen Aufgabenübertrag hochzuladen – in diesem Fall erscheint ein entsprechendes Uploadfeld.
- Möchten Sie bereits vor Bewilligung des Antrags mit der Maßnahme beginnen, können Sie hier direkt einen vorzeitigen Maßnahmebeginn beantragen. Hierzu zählt nicht

der Start der Ausschreibung. Ein vorzeitiger Maßnahmebeginn beginnt erst mit Unterzeichnung von Verträgen. Hierfür ist eine Begründung vorzulegen. Legen Sie dar, welche Nachteile entstehen würden, wenn Sie nicht vorzeitig mit der Maßnahme beginnen würden.

• Nach dem Speichern des Formulars können Sie unter "Dokumente" weitere für die Antragstellung notwendige Begleitdokumente hochladen (z.B. Absichtserklärung des Landes, Bestätigung über in der Haushaltssicherung befindliche Kommunen etc.)

#### **Fördermittelantrag: Details**

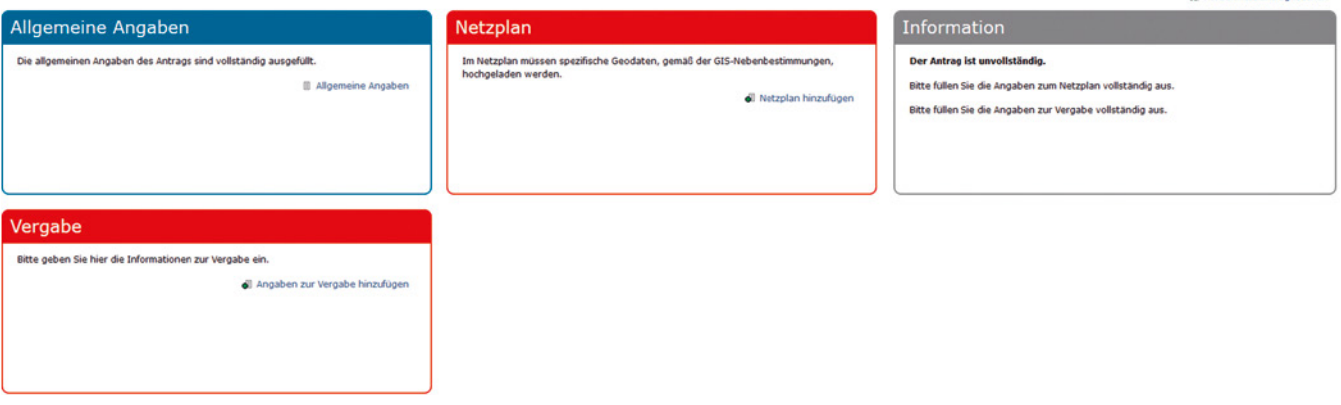

Abbildung 3

#### Kachel "Netzplan"

• Nun folgt die Bearbeitung der Kachel "Netzplan". Das Formular "Netzplan" enthält nach erstem Öffnen keine Weißen Flecken oder sonstigen Inhalte. Es werden lediglich die Gebietskörperschaften aus den Allgemeinen Angaben dargestellt (anhand des angegebenen Regionalschlüssels; s. Abbildung 5).

#### Bearbeiten der Kachel "Netzplan":

- Schritt 1: Wählen Sie eine Markterkundung aus. Das Auswahlmenü zeigt ausschließlich Markterkundungen an, die nicht älter als ein Jahr sind.
- Schritt 2: Was ist Gegenstand Ihres Förderprojekts? Wählen Sie zwischen Deckung einer Wirtschaftlichkeitslücke und Ausbau mit Betreibermodell

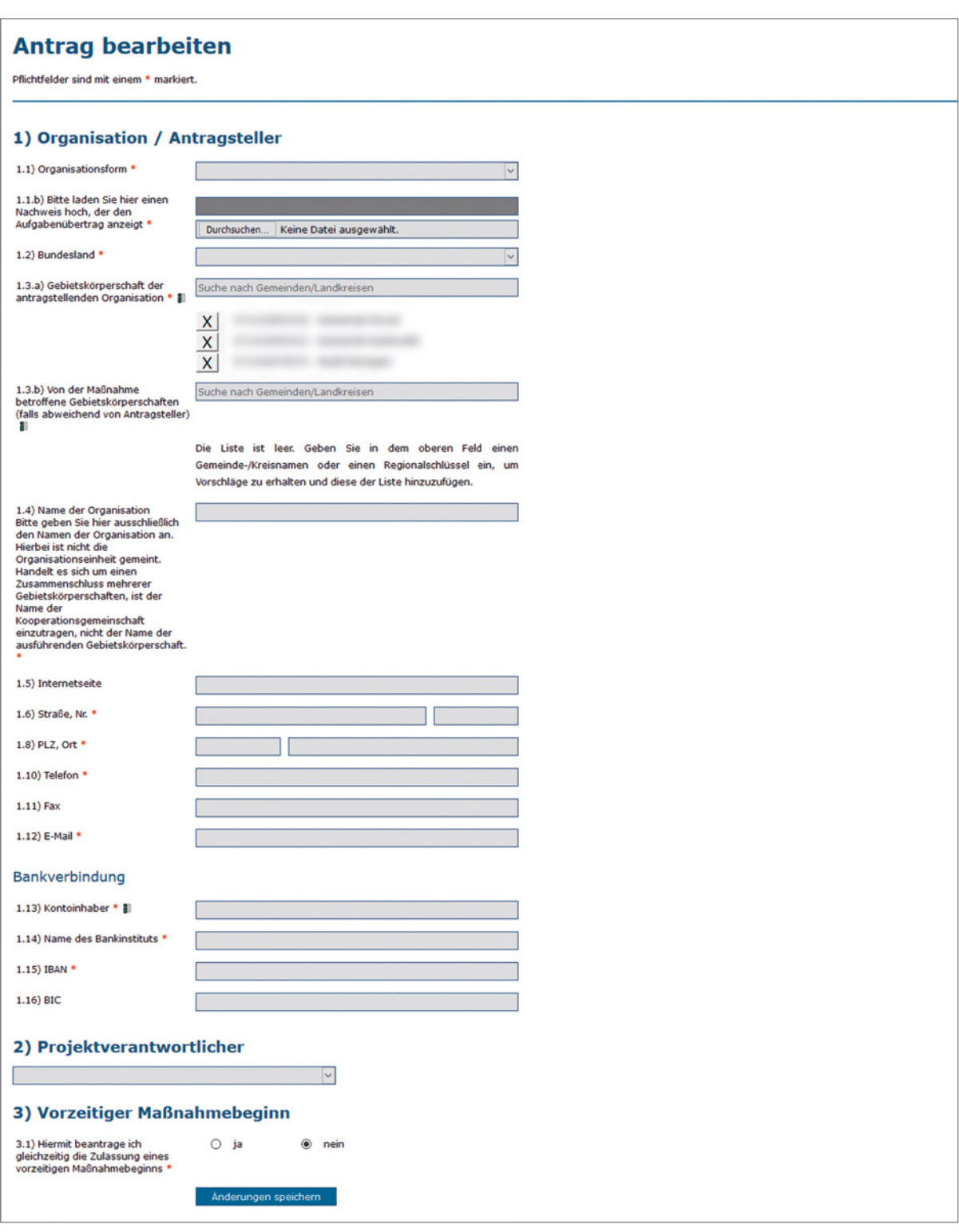

Abbildung 4

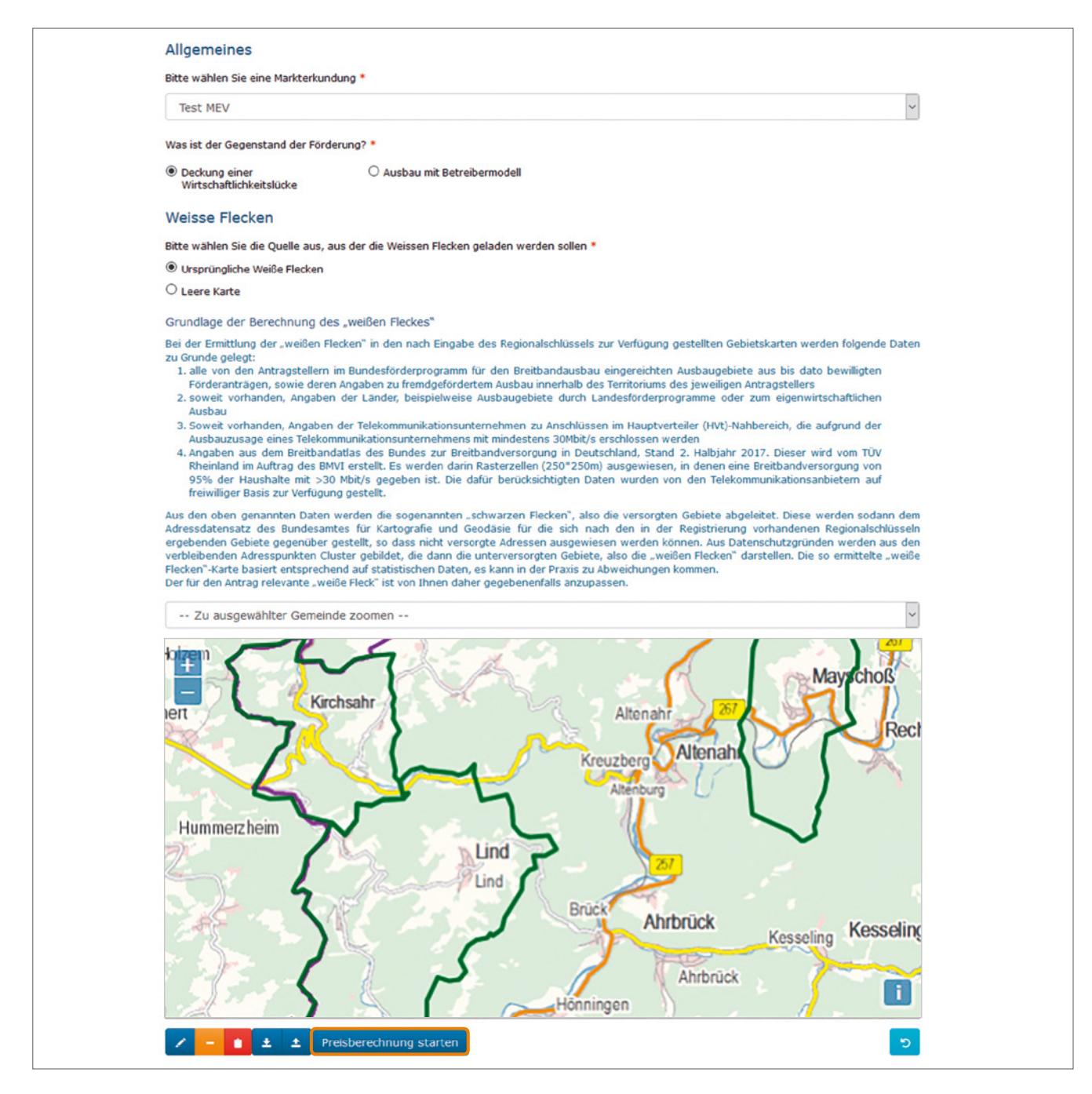

Abbildung 5

- Schritt 3: Wählen Sie die Quelle für die angezeigten Weißen Flecken aus.
- Ursprüngliche Weiße Flecken: Hiermit werden die weißen Flecken dargestellt, die der Projektträger berechnet hat.
- In einer leeren Karte können Sie Ihre eigenen Daten eintragen oder im GeoJSON-Format hochladen, die sich aus Ihrem Markterkundungsverfahren ergeben haben.
- Auch in einer vorgegebenen Weiße-Flecken-Karte, können Sie ergänzend eigene Daten zu weiteren ermittelten Weißen Flecken hochladen.
- Hinweis: Die Markierung der Weißen Flecken muss Straßen enthalten, damit die Berechnung der Adressen und Investitionen erfolgen kann.
- Anschließend können Sie per Mausklick die "Preisberechnung starten" (s. Abb. 6).

#### <span id="page-18-0"></span>Preisberechnung

- Unter der Karte finden Sie das Formular zur Preisberechnung, das automatisierte geschätzte Werte auf Basis der Weißen Flecken aus dem Markterkundungsverfahren enthält. Eine eigene Korrektur dieser Werte ist mit Begründung möglich (s. Abb. 6).
- Können Adressen in Ausnahmefällen nicht mit einem Gbit/s erschlossen werden, sind sie unter "schwer erschließbar" einzutragen. Sie sollten nicht mehr als 5 Prozent der gesamten Adressen ausmachen. Auch hierfür sollte es eine plausible Begründung mit Angaben zu anderweitigen Erschließungsmethoden geben.
- Nach Eingabe der Anzahl der Teilnehmer, die mit Hilfe Ihres Antrags erschlossen werden sollen (pro Gemeinde), wird die Förderquote automatisch berechnet. Die Anzahl der Teilnehmer pro Gemeinde wird gewichtet, um eine durchschnittliche Förderquote zu bestimmen.
- Die beantragte Bundesförderung ergibt sich aus der Gesamtinvestition und der Förderquote. Sollten Sie die Investitionssumme korrigiert haben, berechnet das System die beantragte Fördersumme aus den von Ihnen eingetragenen Angaben.
- Je nachdem, ob das Land die Eigenmittel übernimmt das ist der Fall bei Gemeinden im Haushaltssicherungsverfahren oder sehr finanzschwachen Kommunen – betragen die Eigenmittel 0 Euro. Werden die Eigenmittel von Ihnen getragen, betragen sie mindestens 10 Prozent der Investitionssumme.
- Nach Eingabe der Finanzierungseckpunkte ist die Berechnung abgeschlossen und Sie können Ihre Angaben speichern. Solange der Antrag noch nicht abgeschickt wurde, ist es jederzeit möglich, die Angaben zu bearbeiten.

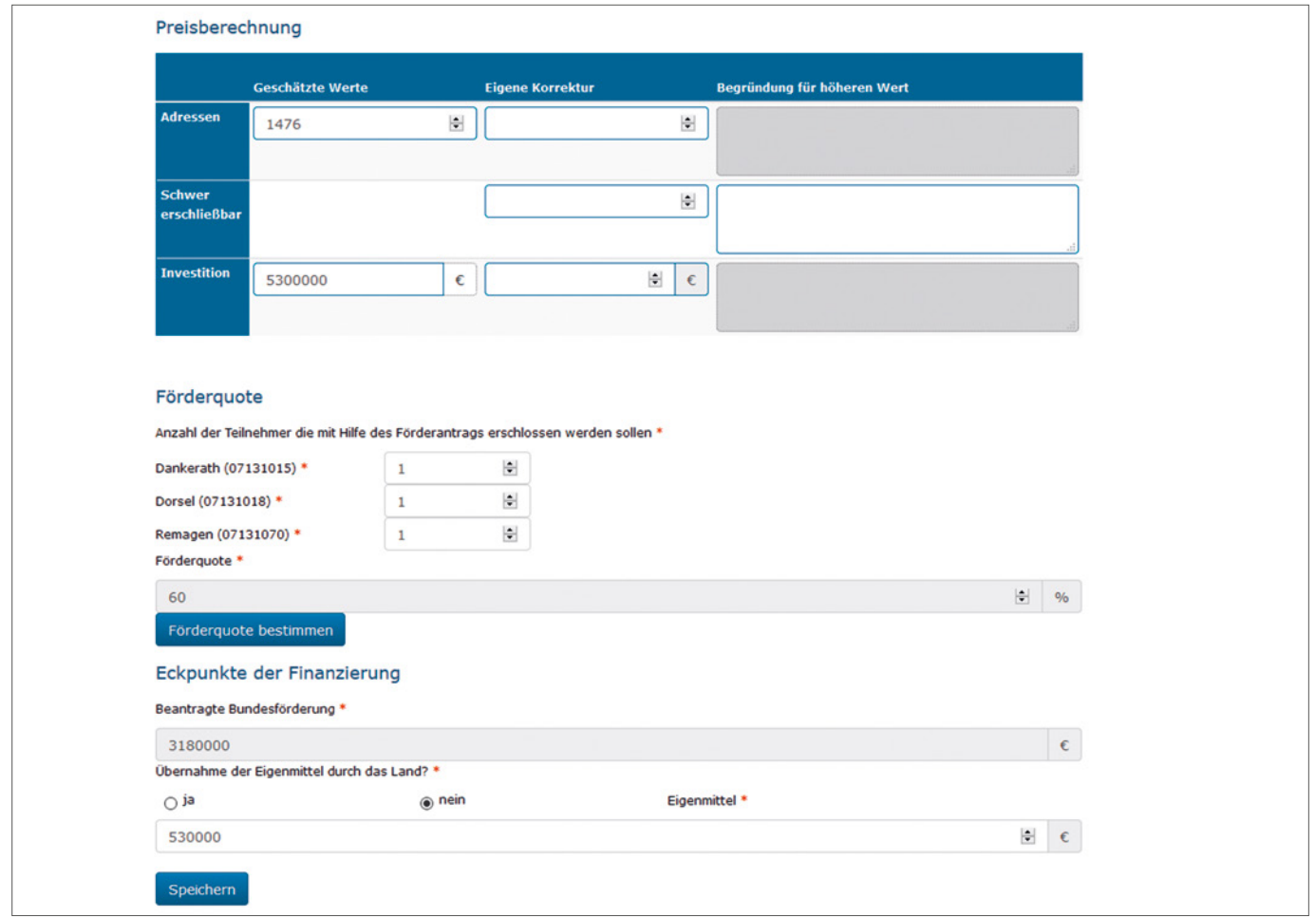

Abbildung 6

#### <span id="page-19-0"></span>Einreichen der Antragsunterlagen

- Sobald alle Kacheln ausgefüllt sind (blau eingefärbt), können Sie den Antrag mittels Mausklick auf den Button "Fördermittelantrag einreichen" nach gründlicher Prüfung aller gemachten Angaben digital einreichen (siehe Abb. 7).
- Danach drucken Sie den Antrag aus und versenden ihn unterschrieben mit Stempel oder Siegel per Post oder Fax an die Bewilligungsbehörde. Erst nach Post-/Fax- Eingang gilt der Antrag als gestellt.

#### **Fördermittelantrag: Details**

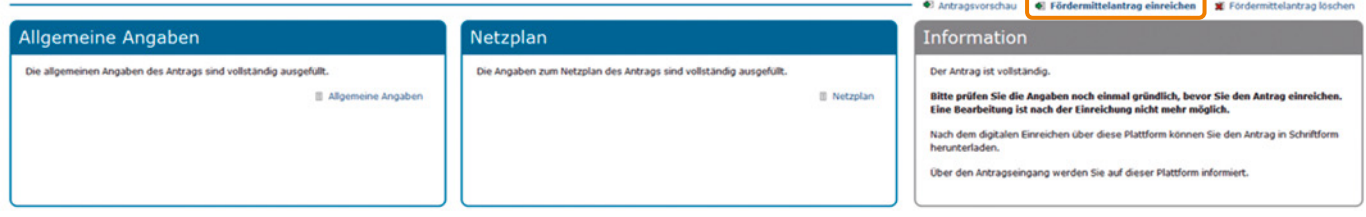

Abbildung 7

# **Schritt 3: Prüfung und Bewilligung in vorläufiger Höhe**

- Die Anträge werden seit dem 01.08.2018 im Windhundverfahren geprüft – das bedeutet nach zeitlicher Reihenfolge der Einreichung. Ein Antrag gilt dann als eingereicht, wenn er postalisch bei der Bewilligungsbehörde eingegangen ist.
- Wenn die Angaben korrekt ausgefüllt sind, wird der Antrag mit einer vorläufigen Förderhöhe – basierend auf den Angaben der Preisberechnung – bewilligt.

### **Schritt 4: Ausschreibung**

- Der Antragsteller kann danach mit dem Auswahlverfahren beginnen (innerhalb von sechs Monaten).
- Die Gestaltung des Auswahlverfahrens bzw. Durchführung weiterer Auswahlverfahren ist maßgeblich von der Art des Fördergegenstandes abhängig.
- Die Vorgabe "Maßgebliches Vergabekriterium Alternative Verlegemethoden" sollte mit mindestens 5 Prozent der Wertungssumme berücksichtigt werden.
- Der Projektträger stellt zur Unterstützung eine Handreichung für Zuwendungsempfänger bei der Durchführung des Auswahlverfahrens im Rahmen des Breitbandförderprogramms des Bundes zur Verfügung.
- Sie finden das Dokument im internen Bereich auf www.breitbandausschreibungen.de unter "Dokumente der Zuwendungsgeber".

## <span id="page-20-0"></span>**Schritt 5: Konkretisierung zur Erteilung des Bescheids in endgültiger Höhe**

- Nach durchgeführtem Auswahlverfahren und Vergabe an ein Telekommunikationsunternehmen reichen Sie folgende Vergabeunterlagen digital bei der Bewilligungsbehörde auf www.breitbandausschreibungen.de ein (keine postalische Einreichung nötig):
	- Dokumentation des/der Auswahlverfahren(s)
	- Finales Angebot
	- Versicherungen/Erklärungen
- Bei Versicherungen/Erklärungen stehen Ihnen unter "Dokumente der Zuwendungsgeber" folgende auszufüllende Vordrucke zur Verfügung:
	- ein Vordruck dokumentiert die Mindestanforderungen des ausgewählten Betreiberangebots und die rechtmäßige Durchführung des/der Auswahlverfahren(s)
- ein Vordruck dokumentiert die Mindestbestandteile des Weiterleitungsbescheids/des Betreibervertrags und seine Vorlage bei der Bundesnetzagentur des ausgewählten Betreibers
- ein Vordruck dokumentiert die Zuwendungsvoraussetzungen zur Berücksichtigung vorhandener, nutzbarer Infrastrukturen im Rahmen der Netzplanung
- die Stellungnahme eines externen Rechnungsprüfers, sollten weniger als drei Angebote eingegangen sein
- Nach Abschluss der Konkretisierung auf dem Online-Portal, ist das generierte PDF-Dokument unterschrieben und mit Stempel/Siegel versehen an den Projektträger zu senden.
- Die Bewilligungsbehörde stellt nach der Prüfung der eingegangenen Unterlagen einen Bescheid mit der Förderhöhe entsprechend des im Auswahlverfahren ermittelten Marktpreises aus (Bescheid in abschließender Höhe).

### **Schritt 6: Bauphase und Auszahlungen**

- Melden Sie spätestens zwei Wochen vor dem ersten Spatenstich den Beginn der Baumaßnahmen an den Projektträger.
- Denken Sie daran, während des Baus die Informationsund Kommunikationsmaßnahmen (BNBest-Breitband, 5) einzuhalten.
	- Projektbeschreibung auf der Homepage
	- Aufstellen eines Bauschilds/Banners
	- Beschilderung neu entstandener Kabelverzweiger und Gebäude
- Abgerechnet werden kann jederzeit durch Einreichung des Mittelanforderungsformulars.
- Die Unterlagen sind über die Kachel "Mittelanforderungen" einzureichen, werden auf Plausibilität geprüft und daran anschließend ausgezahlt.
- Sollte keine Mittelanforderung erfolgen, ist ein Zwischennachweis mit Stand des Projekts bzw. des Projektfortschritts und Angaben zu Abweichungen von dem im Zuwendungsbescheid enthaltenen Finanzierungsplan (Bescheid in endgültiger Höhe) einzureichen.

### **Schritt 7: Einreichen des Endverwendungsnachweises**

- Die Informationen für den Endverwendungsnachweis erhalten Sie vom ausbauenden Unternehmen. Diese geben Sie an den Projektträger weiter.
- Nach Prüfung des Sachberichts und des zahlenmäßigen Nachweises kann die Endrate der Zuwendung ausgezahlt werden.
- Informationen zur Einreichung einer Mittelanforderung erhalten Sie auf der Homepage der atene KOM www.atenekom.eu im Bereich Downloads.

### **Impressum**

Stand: September 2018

Titelfoto: © Africa Studio/shutterstock.com

### Bearbeitung, Redaktion und Gestaltung:

atene KOM Beliehener Projektträger des Bundesministeriums für Verkehr und digitale Infrastruktur (BMVI) Invalidenstr. 91 10115 Berlin

Geschäftsführer: Tim Brauckmüller

www.atenekom.eu

www.bmvi.de